# **MSInspector - QA targeted MS data for CPTAC assay portal**

#### Developed by Yin Lu (ESAC, Inc)

The CPTAC Assay Portal is a repository of highly characterized targeted proteomics assays. MSInspector is a tool to evaluate the quality and completeness of data in the five experiments outlined by the CPTAC assay characterization guidance document. These experiments are designed to characterize the linear range, limits of detection, repeatability, selectivity, stability, and reproducibility of targeted proteomics assays. Successful use of the MSInspector tool will ensure a smooth upload of data to the portal.

This tutorial will guide you through the installation of MSInspector and the implementation of Quality Assurance (QA) on a sample Skyline file. In order to use MSInspector with Skyline, it must be installed through the Skyline external tools framework. This is because MSInspector requires the use of custom annotations in Skyline based on the predefined Skyline template for individual experiment. The underlying processing uses Python programming scripts and related Python modules which are automatically installed as part of the MSInspector external tool installation. You will also need to download and install R (v3.5.2 or higher is recommended) and the executable R file, "Rscript.exe," which is also described below. Finally, the tutorial contains a sample Skyline file for testing the tool is working properly and highlighting its application.

#### **Getting Started**

To start this tutorial, download MSInspector\_tutorial.zip from https://skyline.ms/files/home/software/Skyline/tools/\_tool\_MSInspector\_1.2/MSInspector\_tuto rial.zip.

Extract the files to a folder on your computer. This will create a new folder: MSInspector\_tutorial

The zip file contains the following files:

MSInspector\_ResponseCurve\_test.sky.zip: Contains a Skyline document with sample data for Experiment 1 in MSInspector.

MSInspector\_Repeatability\_test.sky.zip: Contains a Skyline document with sample data for Experiment 2 in MSInspector.

MSInspector Selectivity test.sky.zip: Contains a Skyline document with sample data for Experiment 3 in MSInspector.

MSInspector Stability test.sky.zip: Contains a Skyline document with sample data for Experiment 4 in MSInspector.

MSInspector\_EndogenousReproducibility\_test.sky.zip: Contains a Skyline document with sample data for Experiment 5 in MSInspector.

To open the Skyline document, perform the following steps:

- Open Skyline.
- On the **File** menu, click **Open**.
- Set the **file type** in the **File name** field to be "Skyline Files (\*.sky, \*.sky.zip)"'.
- Navigate to the \*.sky.zip file in the folder you created and open it.
- Alternatively, you can also extract the \*.sky.zip file first and then open the \*.sky file directly.

## **Installing MSInspector as an External Tool in Skyline**

The Skyline external tools framework supports the direct integration of statistical analysis tools that process the data in a Skyline document.

To add MSInspector as an external tool, perform the following steps in Skyline:

- On the **Tools** menu, click **External Tools** to bring up the **External Tools** form.
- Click the **Add** button and select **From File…** from the menu that appears.
- Navigate to the location of the MSInspector 1.1.zip file in the folder you created and select it.
- Click **Open**.

Skyline will now guide you through the process of installing MSInspector as an external tool. This process may require you to install the Python programming environment (currently Python 2.7, 32 bit will be installed even if a 64-bit computer is used due to Python compatibility aspects), as well as a number of Python extension packages, including 'pandas' and 'Jinja2'.

- If you do not have the specified version of Python 2.7 installed on your machine, wait for Python 2.7.15 to download. When the download is completed, you will be asked to install Python onto your computer. Complete the Python installation process by working through the Python installer wizard.
- Once the Python installation is completed (or Python was found in the computer registry from a previous install), Skyline will locate the Python package manager Pip on the local machine and install zip or tar.gz packages of 'pandas' and 'Jinja2'using the pip install <package>.

Once the installation is complete, the MSInspector tool will appear in the **External Tools** form:

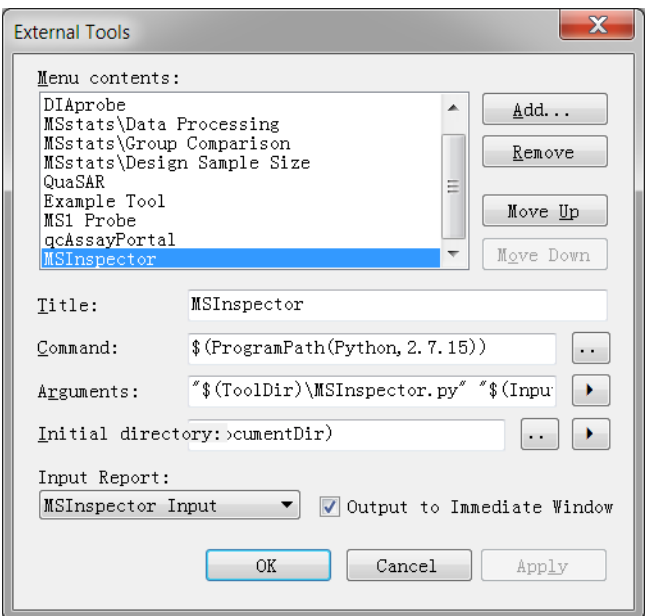

**! Important notes and troubleshooting regarding installation of Python and its packages:**

- If the computer has a preinstalled instance of Python2.7 (version < 2.7.15 is allowed), check whether pip is installed or not. If pip is not installed, please install it by referring to [https://pip.pypa.io/en/stable/installing/.](https://pip.pypa.io/en/stable/installing/)
- From the command line prompt, check whether the packages of pandas and Jinja2 are installed by running "pip freeze". If they are not installed, run "pip install pandas==0.21.0 Jinja2==2.9.6" to install them. Check the version of the package of numpy by running "pip show numpy". If the version is lower than 1.13.0, update numpy by running "pip install numpy --upgrade".
- If you come across the error message "Microsoft Visual C++ 9.0 is required" when installing the Python packages, please install Microsoft Visual C++ Compiler for Python 2.7 from <https://www.microsoft.com/en-us/download/details.aspx?id=44266>
- Click **..** button on the right of the **Command** label and choose **Edit Macro…** to set the path of Python.
- Click the **OK** button on the **External Tools** form.

The built-in R scripts are called for data visualization and statistical calculation. First, download and install R v3.5.2 from: [https://cran.r-project.org/bin/windows/base/old/3.5.2/R-3.5.2-win.exe,](https://cran.r-project.org/bin/windows/base/old/3.5.2/R-3.5.2-win.exe) considering Skyline is a Windows application. After installation,

the executable R file, "Rscript.exe," will be found in the default directory – "C:\Program Files\R\R-3.5.2\bin\Rscript.exe". Next, in the R console install the following packages by running: install.packages(c("Cairo", "evaluate", "reshape2", "stringr", "plyr", "MASS", "ggplot2", "dplyr")).

Check the installed ggplot2 version by running: packageVersion("ggplot2"). If the version is  $>= 3.3.0$ , uninstall ggplot2 by running: remove.packages("ggplot2"), then install ggplot2 version 3.1.0 in R console by running: install.packages("http://cran.rproject.org/src/contrib/Archive/ggplot2/ggplot2\_3.1.0.tar.gz", repos = NULL, type = "source")

## Using the **MSInspector** Tool to generate a QA report

The next section will guide you through application of MSInspector to check a characterization document.

- Annotate the data according to the Skyline templates based on the experiment type. (Please refer to the document named Assay\_Portal\_User\_Manual\_V2.pdf)
- In Skyline, from the **Tools** Menu, select the **MSInspector** option.

The following **MSInspector** form will appear:

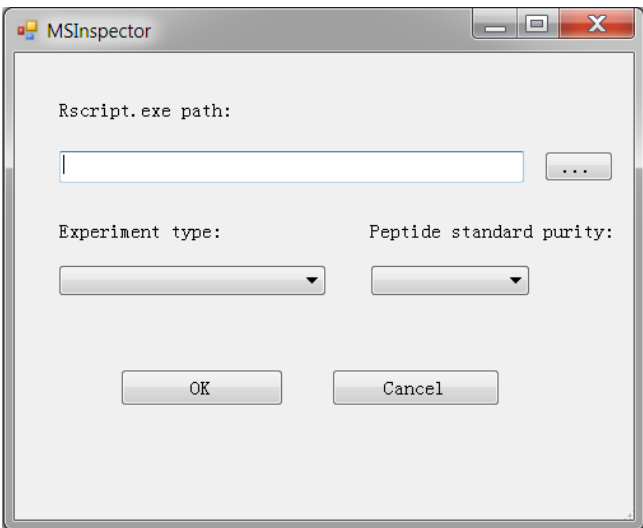

- For **Rscript.exe path** navigate to the location of Rscript.exe.
- Choose an option in **Experiment type**.
- Choose an option in **Peptide standard purity**.

If you open MSInspector\_ResponseCurve\_test.sky.zip, your MSInspector form should look as follows:

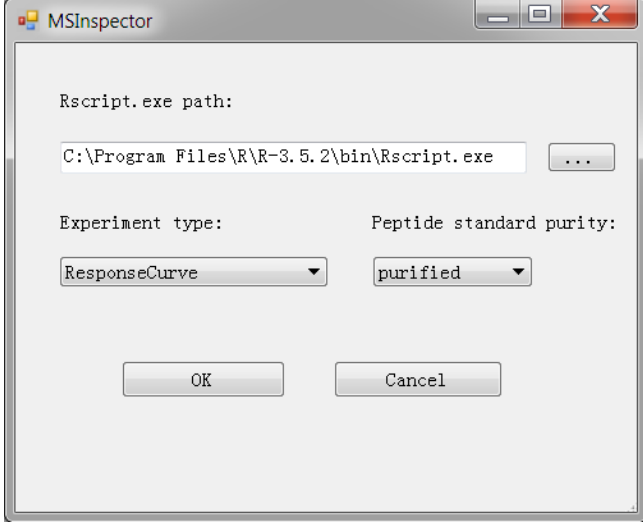

If you open MSInspector\_Repeatability\_test.sky.zip, your MSInspector form should look as

#### follows:

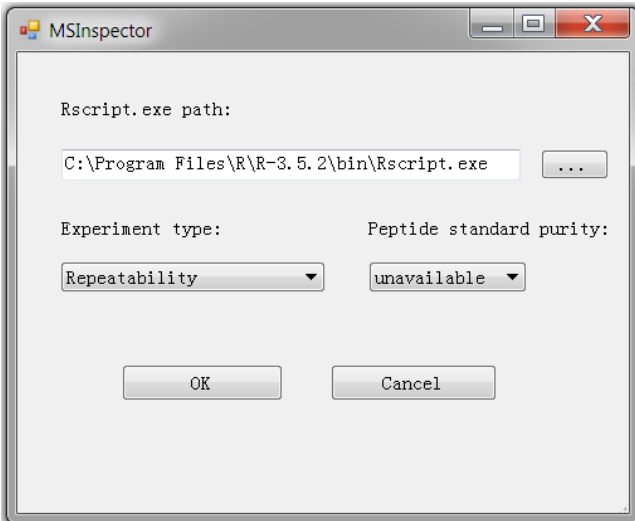

If you open MSInspector\_Selectivity\_test.sky.zip, your MSInspector form should look as follows:

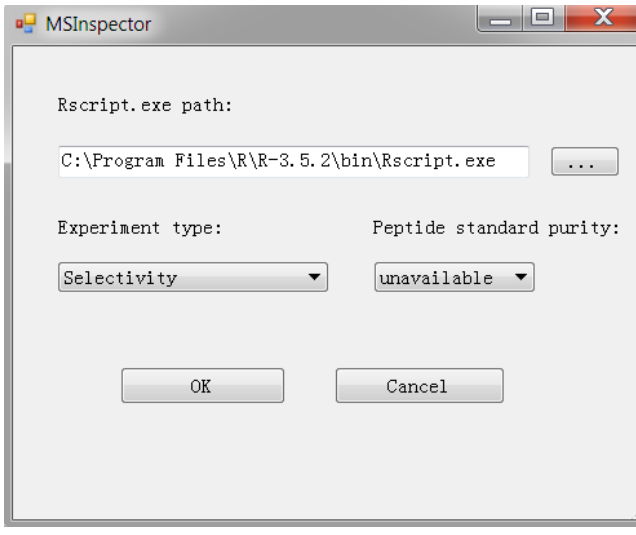

If you open MSInspector\_Stability\_test.sky.zip, your MSInspector form should look as follows:

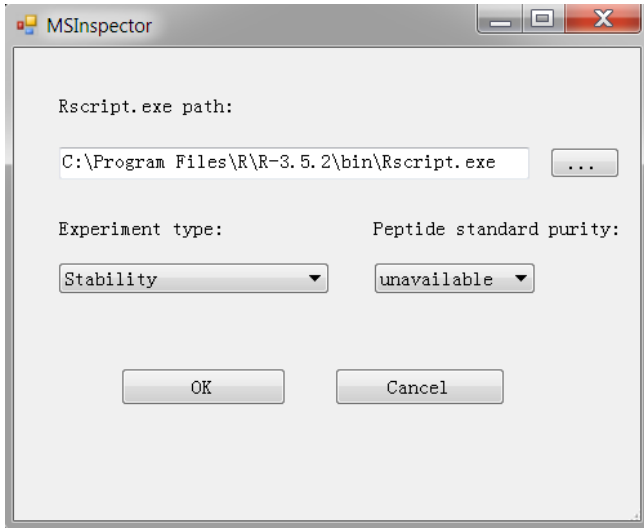

If you open MSInspector\_EndogenousReproducibility\_test.sky.zip, your MSInspector form should look as follows:

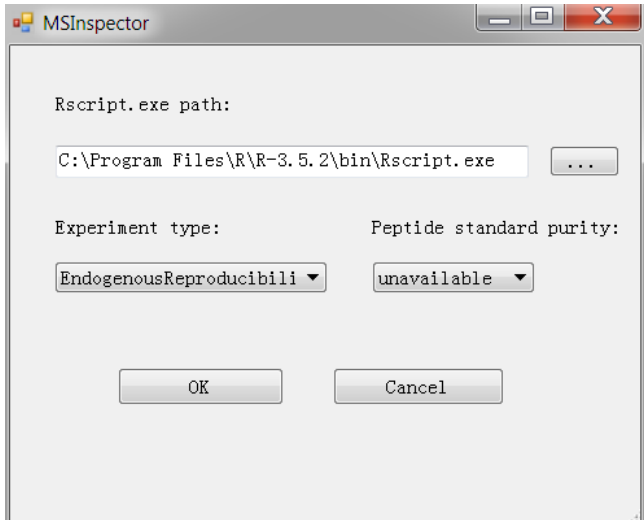

• Click the **OK** button.

The MSInspector tool will now perform QA. The output from the tool run is shown in the **Immediate Window**, the textbox docked at the bottom of the main Skyline window. When the tool run is completed, switch to the newly created subdirectories named

MSInspector\_ResponseCurve\_test, MSInspector\_Repeatability\_test, MSInspector\_Selectivity\_test, MSInspector\_Stability\_test and MSInspector\_EndogenousReproducibility\_test. The QA reports are generated there.

In the subdirectory of MSInspector\_ResponseCurve\_test, the \*.html file should look as follows:

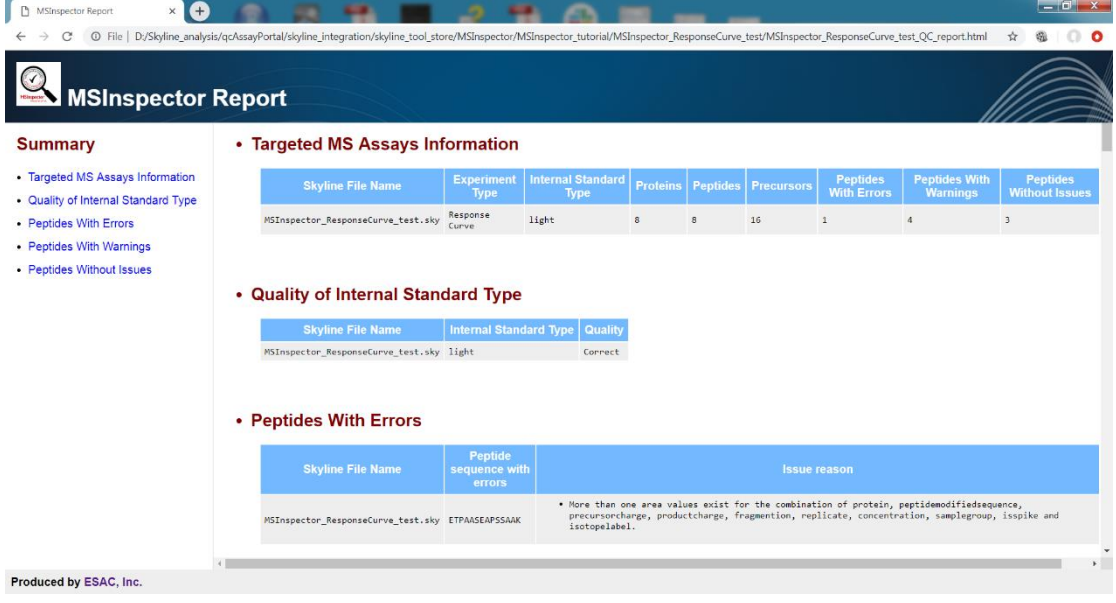

In the subdirectory of MSInspector\_Repeatability\_test, the \*.html file should look as follows:

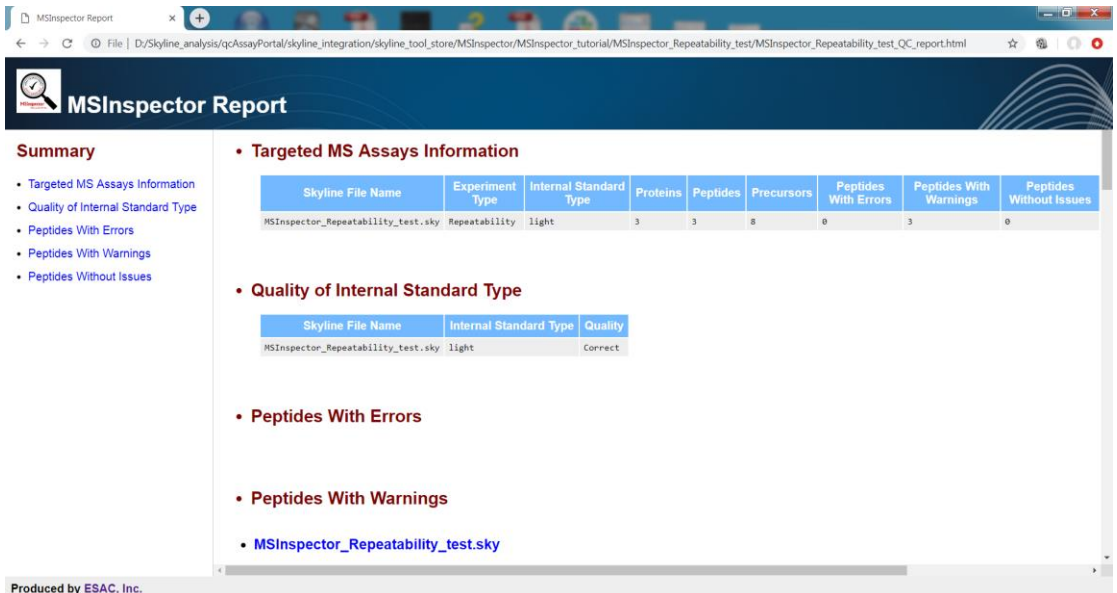

In the subdirectory of MSInspector\_Selectivity\_test, the \*.html file should look as follows:

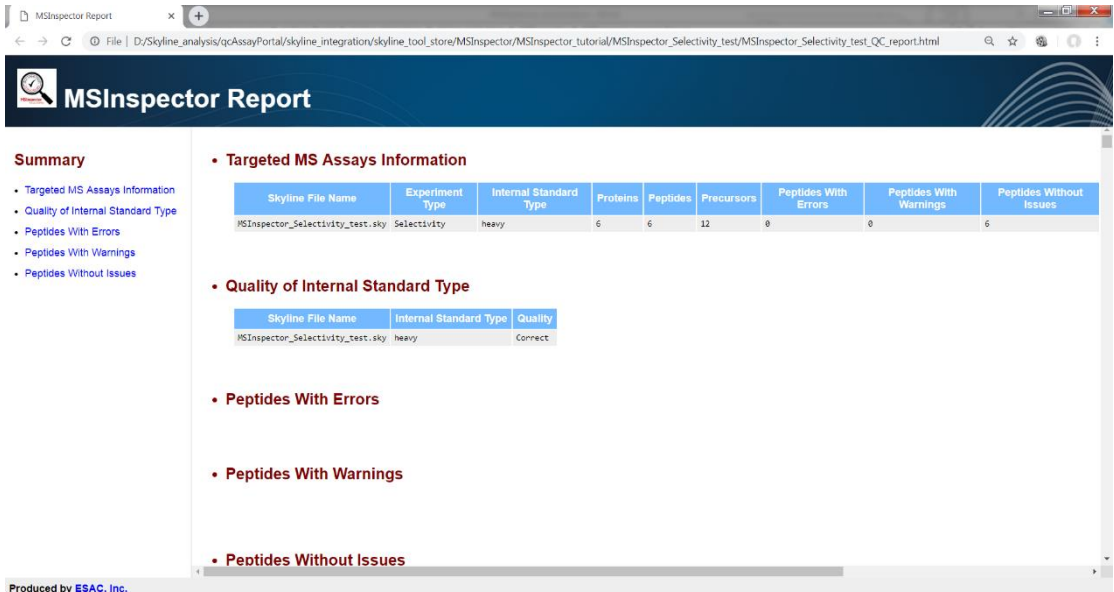

In the subdirectory of MSInspector\_Stability\_test, the \*.html file should look as follows:

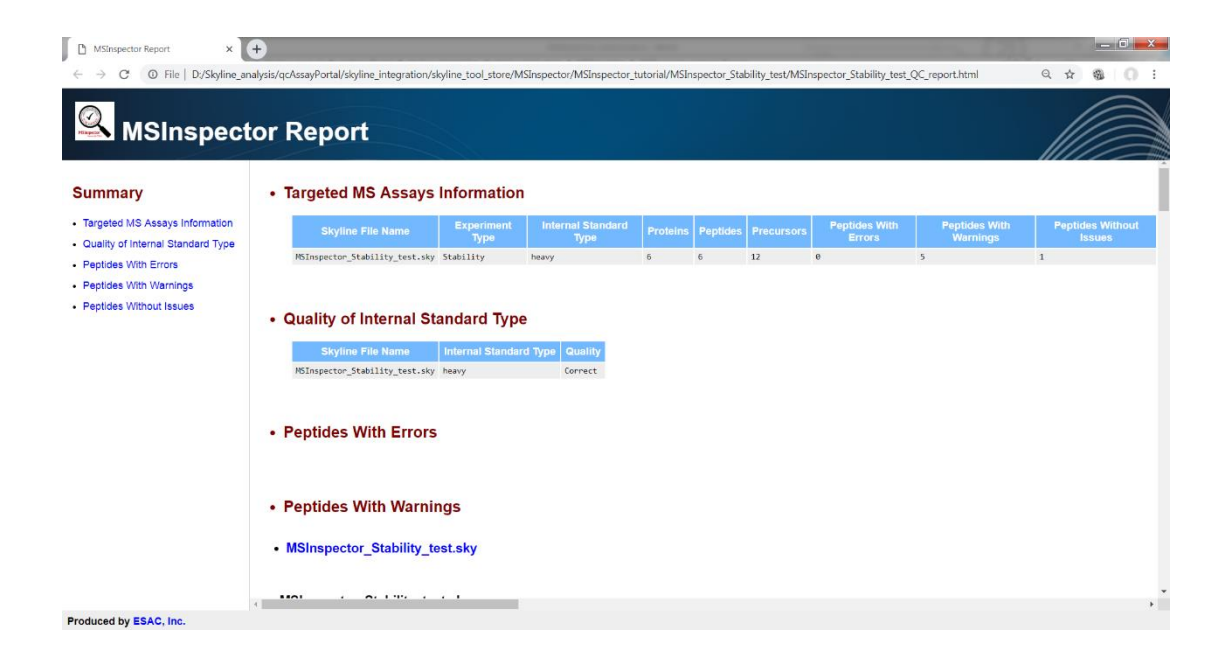

In the subdirectory of MSInspector\_ EndogenousReproducibility\_test, the \*.html file should look as follows:

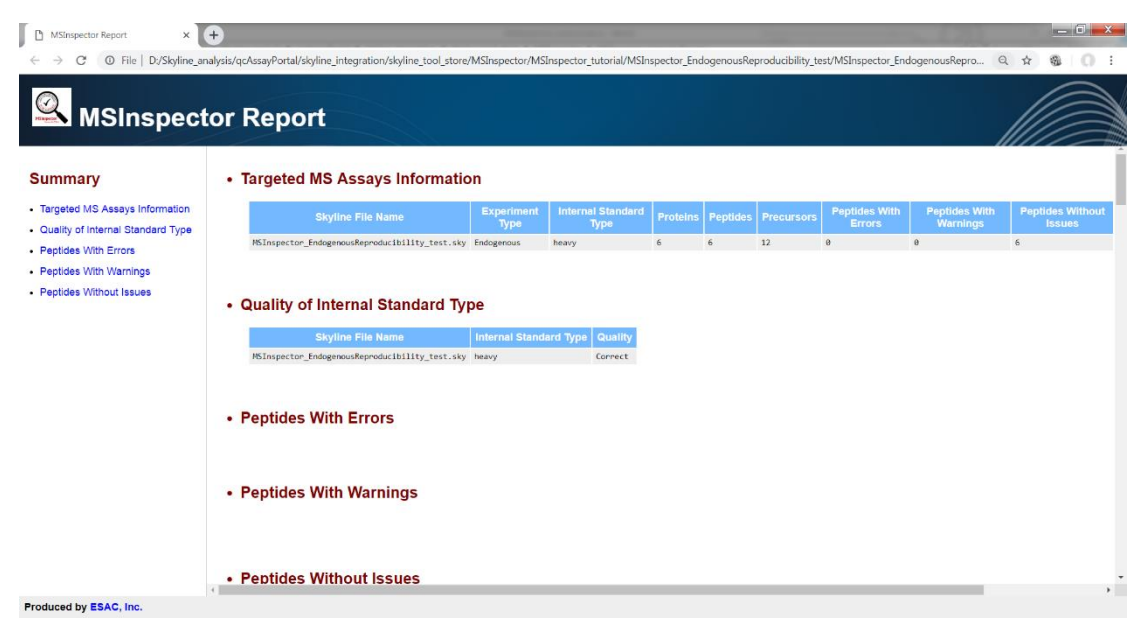

For the details of the issue (including error and warning) messages and the solutions to the issues, please refer to the document named **issue\_categories.pdf**.

For reference, the work flow of MSInspector is shown in **workflow.pdf**.